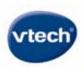

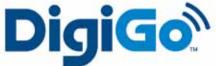

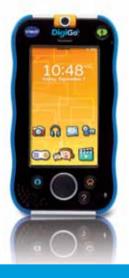

# **User's Manual**

# Contents

|                                                      | 1<br>1 |
|------------------------------------------------------|--------|
| PRODUCT FEATURES                                     | 2      |
| THE BASICS                                           | 4      |
| How to Play                                          |        |
| How to Attach the Wrist Strap                        |        |
| Charging the device                                  |        |
| Inserting a microSD Card                             |        |
| Wi-Fi Setup                                          |        |
| VTECH KID CONNECT™                                   |        |
| Getting Started                                      |        |
| Managing Your Child's Contacts                       |        |
| TRANSFERRING PHOTOS, VIDEOS AND SONGS                | 11     |
| GET MORE FROM LEARNING LODGE™                        | 12     |
| CARE & MAINTENANCE                                   | 12     |
| Using the Touch Screen and Stylus                    | 13     |
| Cleaning the Touch Screen                            | 13     |
| Troubleshooting                                      | 14     |
| Resetting the Device to Factory Settings             | 17     |
| Safety Precautions for Using the Battery and Charger | 18     |
| Standard guidelines for adapter toys                 | 19     |
| Battery removal                                      | 19     |
| Technical Support                                    | 20     |
| Copyright Notices                                    | 20     |
| IMPORTANT NOTE:                                      | 20     |
| Disclaimer and Limitation of Liability               | 21     |
| LEGAL NOTICES                                        | 21     |
| Use of VTech Kid Connect™                            | 21     |

#### Introduction

Thank you for purchasing **DigiGo™**, the hand held smart device for kids! DigiGo™ is a multi-function, touch screen media and communication device created for 3-7 year olds. Children will love using DigiGo™ to watch videos, play games, send messages and more. With microSD card expanded memory, and new apps being added all the time, DigiGo™ is perfect for children on the go!

# Included in This Package

- One VTech® DigiGo™ (including two DigiGo™ Styluses)
- One USB Cable and Power Adapter
- One Wrist Strap
- · One Quick Start Guide
- One Product Information Guide

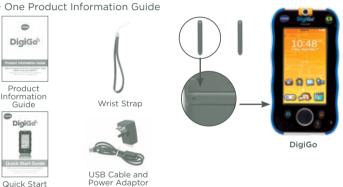

#### Specification of Power Adaptor:

Output: 5V DC ===

Warning: All packing materials, such as tape, plastic sheets. packaging locks, wire ties and tags are not part of this toy, and should be discarded for your child's safety.

Note: Please keep the Quick Start Guide and Product Information Guide as they contain important information.

# **Product Features**

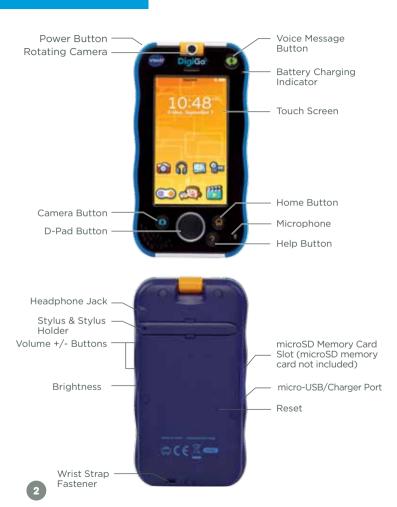

# **Product Features**

Features

| 1 001001 00                |                                                                                                    |
|----------------------------|----------------------------------------------------------------------------------------------------|
| Battery Charging Indicator | This flashes green when the rechargeable battery is being charged. It will turn off when charging is complete.               |
| Brightness Button          | Press this button to adjust the screen brightness.                                                                           |
| Camera Button              | Press this button to take a photo.                                                                                           |
| D-Pad Button               | Press this button to move up, down, left or right in some games or menus.                                                    |
| Headphone Jack             | Use this to connect headphones (sold separately).<br>Note: Maximum output voltage <= 150mV.                                  |
| Help Button                | Press this button to replay voice instructions or ask for a hint.                                                            |
| Home Button                | Press this button to return to the desktop menu at any time.                                                                 |
| Microphone                 | Speak into the microphone to record your voice or play games with microphone functions.                                      |
| microSD Memory Card Slot   | Insert a microSD memory card (not included).  Note: <b>DigiGo™</b> is compatible with microSD memory cards up to 32 GB.      |
| Power Button               | Press this button to turn on or off the device.                                                                              |
| Rotating Camera            | Rotate the camera to take pictures of yourself and your friends.                                                             |
| Stylus and Stylus Holder   | Use your finger or the stylus to play. Always place the $\mathbf{DigiGo^{TM}}$ stylus back into the stylus holder after use. |
| Wrist Strap Fastener       | Attach the wrist strap to $\textbf{DigiGo}^{\text{\tiny{TM}}}$ using this fastener.                                          |
| Touch Screen               | Touch the screen with your finger or use the $\mathbf{DigiGo}^{TM}$ stylus to play.                                          |
| USB Port                   | Use this to connect an AC/DC Adaptor. Plug the supplied USB cable into the USB port to connect the device to your computer.  |
| Voice Message Button       | Press this button to send a voice message.                                                                                   |
| Volume Buttons             | Press these buttons to adjust the sound volume.                                                                              |

Action

# The Basics

#### How to Play

Step 1: Installing Learning Lodge $^{\text{\tiny{TM}}}$  on a Computer and registering your  $\textbf{DigiGo}^{\text{\tiny{TM}}}$ 

- Turn on your **DigiGo**™.
- Locate the USB port on your  $\textbf{DigiGo}^{\intercal}$  and open the rubber port cover.
- Insert the smaller end of the supplied USB cable into the USB port on your  $\mathbf{DigiGo^{TM}}.$
- Insert the larger end of the USB cable into a USB port on your computer.
- The USB port is usually marked with the symbol that appears on the USB port cover of your DigiGo™. Please refer to images 1 & 2 below.

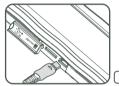

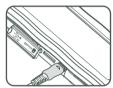

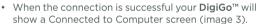

- The Learning Lodge™ Setup Program will automatically launch. Follow the on-screen prompts to complete the installation and product registration. There are two apps available (designated content only) to download for free at first-time registration.
- For help using Learning Lodge™ refer to the Help section of the program.
- You can also download the Setup Files from the VTech® Website:
  - To download the files, go to: http://www.vtech.co.uk/download/
  - Select DigiGo™ from the list of products and click the Download button for PC or Mac depending on which type of computer you own.

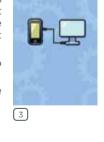

4

Run the Setup Package and follow the on-screen prompts to install Learning Lodge  $^{\text{\tiny TM}}$ .

#### Step 2: Personalise Your Profile

- Unplug the DigiGo<sup>™</sup> from the computer.
- A VTech® logo and a DigiGo™ logo will appear and remain onscreen for a few seconds.
- The first time you turn on DigiGo<sup>™</sup>, you will be asked to set the date & time.
- When your child's profile is displayed on the screen, drag it to the unlock icon to unlock the device, then you will be asked to set up your profile photo and avatar. Follow the instructions to setup your profile.

#### Step 3: DigiGo™ Desktop

 On the DigiGo<sup>™</sup> desktop, you will see the built-in app icons. Flick left or right to look at the apps available on the desktop menu, then touch an app icon to open it.

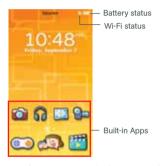

**Wi-Fi Status** - This shows the current Wi-Fi status. Please refer to the chart below.

| P× | Wi-Fi Off.                                                                  |
|----|-----------------------------------------------------------------------------|
| M  | Wi-Fi On, but currently disconnected.                                       |
| M  | Wi-Fi On and connected. The more bars you see, the stronger the connection. |

#### Common Function Icons

| Icon     | Function                                                               |
|----------|------------------------------------------------------------------------|
|          | Touch this when you have finished with the current task.               |
| ×        | Touch this to cancel.                                                  |
| 4        | Touch this to add a new item.                                          |
|          | Touch this to delete an item.                                          |
| 80       | Touch this to edit/modify.                                             |
| 8        | Touch this to go back/return to previous screen.                       |
| 3        | Touch this to exit.                                                    |
| 亩        | Touch this to enter the delete mode.                                   |
| <b>©</b> | Touch this to enter the edit/settings mode.                            |
| 6        | This indicates that the content has been locked in the                 |
|          | Parent Settings. Hold  to unlock the content before it can be deleted. |

To use the Wi-Fi enabled features on  $\mathbf{DigiGo^{TM}}$ , you will need to register your product on Learning Lodge<sup>TM</sup> first. Learning Lodge<sup>TM</sup> is the download manager that can be used to purchase and download games, e-books, music, videos and more, or manage photos, videos and art created on  $\mathbf{DigiGo^{TM}}$ .

# **How to Attach the Wrist Strap**

Attach the wrist strap to the  $DigiGo^{TM}$  by looping it through the wrist strap fastener, as shown below:

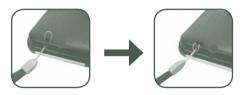

# Charging the Device

The battery will be partially charged when the device is first unpacked from the box. It should be fully charged before first use. To charge and recharge the battery, please follow the instructions below.

Note: Do not try to disassemble the product to replace the battery.

- Insert the larger end of the USB cable (included) into the USB socket of the Power Adapter and insert the other end into the USB port on your DigiGo™. Then, plug the Power Adapter into a wall socket.
  - Note: The Power Adaptor is not a toy and should only be handled by an adult.
- 2. The green light on the device will turn on to indicate charging is in progress. When the battery is fully charged, the light will turn off. A full charge takes about 4.5 hours with the USB Power Adapter while the unit is turned off. It will take a little longer if the unit is turned on.

#### Turning Your DigiGo™ On or Off

To turn on your device, press and hold the Power button for 3 seconds. The **VTech®** logo will appear on screen.

You may turn off the device if it is not going to be used for an extended period of time. To turn off your device, press the Power button.

# **Inserting a microSD Card**

You can insert a microSD memory card (not included) into your  $\mathbf{DigiGo^{TM}}$  to expand available memory for downloaded content, photos, videos or music. The  $\mathbf{DigiGo^{TM}}$  is compatible with microSD memory cards up to 32GB.

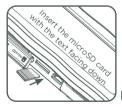

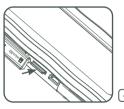

- · Make sure the device is turned off.
- Locate the microSD memory card slot on the back of your DigiGo™, and insert the microSD card as shown above.

3

## Wi-Fi Setup

If you want to set up a new Wi-Fi network, follow the steps below:

- Turn on DigiGo™. Touch the Settings icon in the main menu. In the Settings Menu, touch Parent Settings (hold down the button to enter Parent Settings).
- 2. Touch the ricon. Make sure the Wi-Fi option is On. The device will list available networks. Touch the network that you would like to connect to, and enter a password if required. You will see a tick when the connection is complete. Touch the button to return to the main menu.

When Wi-Fi is On, the device will try to connect to known networks that have been previously connected to. If no known network is found, you will be prompted to select a network available in your current location. Choose an available network to connect to. You may be required to enter additional information depending on network settings.

NOTE: **DigiGo™** supports 802.11b and 802.11g wireless standards

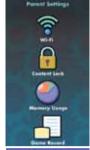

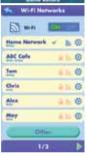

# VTech Kid Connect™

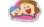

VTech Kid Connect<sup>™</sup> allows you to share text messages, voice messages, photos, drawings and stickers between your  $DigiGo^{™}$  and a smartphone, tablet or another  $DigiGo^{™}$ .

#### **Getting Started**

- Make sure your child's DigiGo™ is registered. During registration you and your child will both receive a Kid Connect ID. This is a unique username that helps identify people on the network. (See the How to Play section for more information about registration.)
- Download and install the Kid Connect app on your mobile device. It can be found at the App Store for iPhone or the Google Play Store for Android.
- 3. (Kid Connect works with iPhone4 or above, iOS5.x or above; Android 4.0.3 or above, minimum resolution: 320x480.).
  - 4. Launch the app on your mobile device and log in with your Kid Connect ID.

#### Managing Your Child's Contacts

You can manage your child's contact list with the mobile version of Kid Connect

#### Viewing Your Child's Contacts

Go to your contact list and touch the icon to the far right of your child's name to see all of your child's contacts.

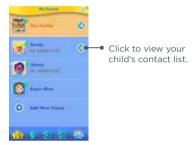

#### Adding or Removing Contacts from Your Child's List.

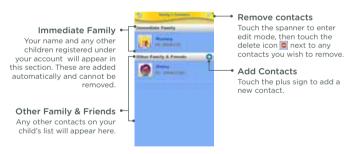

#### Sending Friend Requests and Invitations

Touch the plus icon next to "Other Family & Friends" to go to the Add New Friend screen:

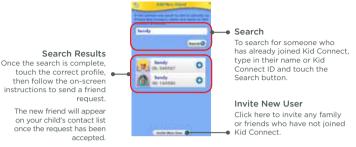

#### Notes:

VTech recommends searching by the Kid Connect ID. Your child's Kid Connect ID can be found underneath their name in your contact list. Friend requests from smartphone to smartphone are prohibited. The app can only be used to communicate with InnoTab® and **DigiGo™** users. The "Invite New User" button can be used to invite a family member or friend who has not already joined Kid Connect. Keep in mind the invitee must have a smartphone or tablet to be able to install the Kid Connect app.

#### Accepting or Rejecting Friend Requests

Touch the Friend Requests icon  $\frac{1}{9}$  to view any pending friend requests for you or your children. Select a request to accept or reject it.

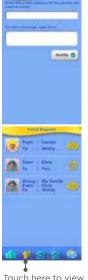

Touch here to view Friend Requests.

## Family Group Chat

You and any children who are registered under your account are automatically entered into your family group. Anyone in your group can communicate in the group chatroom, where all members can see and post messages. To see who's in your family group touch the icon to the far right of your family icon in your contact list.

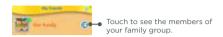

To add or remove members from your family group, follow the same steps outlined in the sections above.

#### Transferring Photos, Videos and Songs

You can connect your **DigiGo™** to Learning Lodge™ and select File Manager to transfer photos/videos/songs. **DigiGo™** supports JPEG formatted photos and MJPEG/H.264 baseline profile formatted video playback. Other video formats can be converted to work with **DigiGo™** using third party software (not included). There may be legal restrictions associated with the use of commercial video files, movies, programs and other content for which **VTech®** accepts no responsibility or liability. Users should take responsibility for observing relevant copyright law in their country for this type of media.

Note: The use of a microSD card (not included) is necessary for the transfer of personal music and video files.

When converting your video for  $DigiGo^{TM}$ , please follow the following guidelines:

#### Supported format:

H.264 baseline profile video and MP3 audio in an AVI file.

#### Recommended resolution:

 $480 \times 272$  if source is 16:9 and 320  $\times 240$  if source is 4:3. Other resolutions are supported but are not optimal for the device.

#### Recommended Video bitrate:

 $600\ \mbox{Kbps}.$  Other bitrates are supported but are not optimal for the device.

#### Recommended Audio bitrate:

96 Kbps. Other bitrates are supported but are not optimal for the device.

#### Maximum file size:

2 GB (over 5 hours of play time using the recommended setup).

The following freeware programs may be used to convert most videos: Avanti GUI

eRightSoft Super©

MediaCoder

**TEncoder** 

(All trademarks are the property of their respective owners. VTech® does not endorse, support or accept any liability for the freeware listed above.)

NOTE: Do not disconnect **DigiGo™** or the computer while files are downloading. After you have finished, turn off the device to save power. When not connected to a computer, please close the USB port cover on the **DigiGo™** for safety.

#### Get More from Learning Lodge™

You can visit Learning Lodge<sup>TM</sup> from your computer to expand the content on your child's  $\mathbf{DigiGo^{TM}}$  anytime. For details of Learning Lodge<sup>TM</sup> installation, please refer to the How to Play section on page 4, or you can go to http://www.vtech.co.uk/download/. By default, when an internet connection is available on your child's  $\mathbf{DigiGo^{TM}}$ , any recently purchased apps will download automatically even if they were purchased from another device.

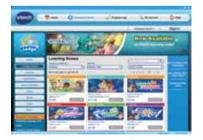

#### Care & Maintenance

- 1. Keep **DigiGo™** out of direct sunlight and away from direct sources of heat.
- 2. Avoid dropping it. NEVER try to dismantle it.
- 3. Always keep your **DigiGo™** away from water.
- 4. Please examine the toy periodically for conditions that may result in the risk of fire, electric shock, or injury to persons (such as damage to the screen, or other parts) and that, in an event of such conditions, the device should not be used until properly repaired.
- 5. Examine the power adaptor periodically for conditions that may result in the risk of fire, electric shock, or injury to persons (such as damage to the USB cable, pins, housing or other parts). In the event of such conditions, the adaptor should be replaced.
- Keep the rubber cover of the micro USB port closed tightly while it is not in use in order to prevent dust or liquids from getting into the micro USB port.

#### Using the Touch Screen and Stylus:

- Use only enough pressure to operate the game. Too much pressure may damage the touch screen.
- · Do not use the stylus if it is broken.
- Do not use any other stylus on the touch screen other than the DigiGo™ stylus.
- Put the stylus back in the stylus holder when not in use.

#### Cleaning the Touch Screen

- Slightly dampen a soft, lint-free cloth with a little water and wipe the screen to loosen dirt.
- Using a clean and dry cloth, wipe the screen dry. Repeat these two steps as needed.
- Pay attention to the small gap around the edge of the LCD screen. Do not allow any small particles to fall into it.
- If you find small particles in this gap, use a toothpick to gently remove them.

# Cleaning the Cabinet

 Keep your device clean by wiping it with a slightly damp cloth. Never use solvents or abrasives.

#### WARNING

A very small percentage of the public, due to an existing condition, may experience epileptic seizures or momentary loss of consciousness when viewing certain types of flashing colours or patterns, especially on television. While the **DigiGo™** does not contribute to any additional risks, we do recommend that parents supervise their children while they play video games. If your child experiences dizziness, altered vision, disorientation, or convulsions, discontinue use immediately and consult your doctor. Please note that focusing on an LCD screen at close range for a prolonged period of time may cause fatigue or discomfort. We recommend that children take a 15-minute break for every hour of play.

#### **Troubleshooting**

| Problem                                                                                   | Possible Reason                 | Solution                                                                                                    |
|-------------------------------------------------------------------------------------------|---------------------------------|----------------------------------------------------------------------------------------------------|
| Screen displays with no sound.                                                            | Volume is turned down.          | Adjust the volume control.                                                                                                    |
|                                                                                           | Headphones are connected.       | Unplug headphones from headphone jack.                                                                                                    |
| Screen turns on,<br>then immediately<br>off.                                              | Battery power is low.           | Connect the unit to a wall outlet using the supplied USB cable and AC adapter. A green light on the unit will turn on to indicate charging is in progress. When the battery is fully charged, the light will turn off. |
| No picture (or incorrect picture) on screen, and pressing the Power button has no effect. | The unit needs to be restarted. | Locate the reset hole on<br>the bottom cabinet. Use<br>a ballpoint pen or a tooth<br>pick to press the button<br>inside the hole, then<br>press the Power button<br>for 3 seconds to restart<br>DigiGo <sup>™</sup> .  |

14

| The unit will not charge.                                                                | The power source is not properly connected.       | Make sure the unit is plugged in to a wall outlet using the supplied USB cable and AC adapter.                                                                                         |
|------------------------------------------------------------------------------------------|---------------------------------------------------|----------------------------------------------------------------------------------------------------|
| USB connection<br>window does<br>not pop up after<br>connecting to<br>computer.          | Poor USB cable connection                         | Securely connect the USB cable to <b>DigiGo™</b> and the computer.                                                                                                    |
|                                                                                          | Connection is running through USB hub.            | Connect the <b>DigiGo™</b> directly to the computer, without using a hub.                                                                                                    |
| Touch screen is inaccurate or it is impossible to select the correct icon on the screen. | Touch screen requires calibration.                | Hold the Power button for 10 seconds until <b>DigiGo™</b> is turned off. Then hold <b>O</b> , and Vol- button down when turning the <b>DigiGo™</b> ON. Follow the steps on the screen. |
|                                                                                          | Small particles inside gap of LCD screen.         | Use a tooth pick to gently remove any small particles within the gap.                                                                                                    |
| Inserted a microSD memory card (not included), but the device cannot recognise it.       | microSD<br>memory card<br>format is not<br>FAT32. | Format the microSD memory card to FAT32 in your computer.                                                                                                    |

| Cannot connect<br>to Wi-Fi.                                  | The Wi-Fi is Off.                                                                  | Go to Settings - Parent<br>Settings - to turn on Wi-Fi.                                                                                                    |
|--------------------------------------------------------------|------------------------------------------------------------------------------------|----------------------------------------------------------------------------------------------------|
|                                                              | The firmware of the <b>DigiGo™</b> is not up-to-date                               | Register your <b>DigiGo™</b> on Learning Lodge™, and make sure the firmware is the most up-to-date version.                                                                                                    |
| Wi-Fi is On, but<br>there is no Wi-Fi<br>network available.  | There is no Wi-<br>Fi network in<br>your location or<br>network signal is<br>weak. | Move to a location that has an available Wi-Fi network.                                                                                                    |
| Wi-Fi network is<br>available, but the<br>connection failed. | The selected network is not configured properly or authentication is required.     | Make sure the network is configured properly and there is no firewall blocking Internet access. If a password is required, make sure the correct password is entered with the appropriate uppercase/lowercase letters indicated. |
| The battery charging indicator light does not come on.       | The AC Adaptor is not properly connected, or the device has been left on.          | Inspect the AC Adaptor. Make sure that the Adaptor is securely plugged in to the wall outlet and the USB cable is securely connected between DigiGo™ and AC Adaptor.                                                             |

For more information and troubleshooting tips, visit www.vtech.co.uk/support

## Resetting the Device to Factory Settings

You can reset your device to factory settings by following the steps below:

- 1. In "Settings", touch "My Name"
- 2. Typing R-E-S-E-T into the My Name field, then touch the tick icon.

WARNING: Any data saved in internal memory will be lost. Data saved in a microSD memory card (not included) will not be affected by resetting the device. (Apps downloaded from Learning Lodge™ can be reinstalled in "Downloads".)

# Safety Precautions for Using the Battery and Charger Important Notes:

- This charger is not a toy. This charger is not intended for use by children.
- The device will charge at temperarures between 41°F-95°F(5°C-35°C).
   If the device is not charging properly, please move it to a location with a suitable temperature.
- · Battery is not removable and is not replaceable.
- Disconnect the device from the USB power adaptor and turn off the device before cleaning.
- Only use the Power Adapter that is included with this package.
- For best results, please use the USB power adaptor that is included with this package.
- To prevent fire or electric shock, do not expose the unit to rain or moisture.
- The battery in this product must not be disposed of with household waste.
   This battery is recyclable, please follow your local recyling regulations.
- Instructions to parents: "Transformers and power supplies for toys are not intended to be used as toys, and the use of these products by children shall be under the full supervision of parents."
- To preserve battery life, the DigiGo™ will go into sleep mode automatically when there is no input for a few minutes. The Wi-Fi connection will also be disconnected when the battery power is low.

#### Disposal of batteries and product

The crossed-out wheelie bin symbols on products and batteries, or on their respective packaging, indicates they must not be disposed of in domestic waste as they contain substances that can be damaging to the environment and human health.

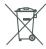

The chemical symbols Hg, Cd or Pb, where marked, indicate that the battery contains more than the specified value of mercury (Hg), cadmium (Cd) or lead (Pb) set out in Battery Directive (2006/66/EC).

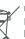

The solid bar indicates that the product was placed on the market after 13th August, 2005.

Help protect the environment by disposing of your product or batteries responsibly.

For more information, please visit: <a href="https://www.recycle-more.co.uk">www.recycle-more.co.uk</a>; <a href="https://www.recyclenow.com">www.recyclenow.com</a>.

#### Standard guidelines for adapter toys and electrically operated products

- The toy is not intended for children under 3 years old.
- As with all electrical products, precautions should be used and observed during handling and use to prevent electric shock.
- Do not leave the toy plugged in for extended periods of time.
- The toy shall only be used with a transformer for toys with output DC 5V.
- · Never clean a plugged-in toy with liquid.
- Never use more than one adapter.
- The adapter is not a toy.
- If the USB cable is damaged, it cannot be used and must be replaced with a recommended cable. Please visit www.vtech.co.uk or contact our Customer Service hotline on 01235 546810 (from UK), or +44 1235 546810 (outside UK) for more information and to purchase a replacement.

Parents should periodically examine the adapter for conditions that may result in the risk of fire, electric shock, or injury to persons. In the event of such conditions, the adapter should not be used until properly repaired.

#### Caution

When not charging the battery or connected to a computer, close the USB port cover on the **DigiGo<sup>m</sup>** for safety. Only use the **DigiGo<sup>m</sup>** Power Adapter and micro-USB cable supplied with this product to charge your device.

Using a different charger may damage your DigiGo™.

Please note: VTech is the only service provider that is authorised to replace the battery on your **DigiGo™**. Any attempt to remove or replace the battery by a third party or by yourself may damage your **DigiGo™** and will void your warranty. If you feel your battery needs service, please contact VTech's Consumer Services Department.

## Battery removal

Please take your **DigiGo™** to a qualified electrical engineer to remove the battery. If you need to remove it yourself for recycling, please follow the instructions below:

- 1. Use a thin flathead screwdriver to open the screw caps.
- 2. Use a screwdriver to unscrew the screws.
- 3. Carefully remove the battery.

## **Technical Support**

If you have a problem that cannot be solved by using this manual, we encourage you to visit us online or contact our Consumer Services Department with any problems and/or suggestions that you might have. A support representative will be happy to assist you. Before requesting support, please be ready to provide or include the information below:

- The name of your product or model number (the model number is located on the back of the display panel).
- The actual problem you are experiencing.
- The actions you took right before the problem started.

Internet: www.vtech.co.uk

Phone: 01235 546810 (from UK), or +44 1235 546810 (outside UK)

# **Copyright Notices**

© 2015 **VTech**<sup>®</sup>. All Rights Reserved. **DigiGo**<sup>™</sup> and Learning Lodge<sup>™</sup> are trademarks of VTech, **VTech**<sup>®</sup> and the **VTech**<sup>®</sup> logo are registered trademarks of VTech. All other trademarks are property of their respective owners.

#### IMPORTANT NOTE:

Creating and developing **DigiGo™** products is accompanied by a responsibility that we at **VTech®** take very seriously. We make every effort to ensure the accuracy of the information that forms the value of our products. However, errors sometimes can occur. It is important for you to know that we stand behind our products and encourage you to call our Consumer Services Department at 01235 546810 (from UK), or +44 1235 546810 (outside UK), with any problems and/or suggestions that you might have. A service representative will be happy to help you. This product is licensed under the AVC patent portfolio license for the personal use of a consumer or other uses in which it does not receive remuneration to (i) encode video in compliance with the AVC standard ("AVC video")

(i) encode video in compliance with the AVC standard ("AVC video") and/or

(ii) decode AVC video that was encoded by a consumer engaged in a personal activity and/or was obtained from a video provider licensed to provide AVC video.

No license is granted or shall be implied for any other use. Additional information may be obtained from MPEG LA, L.L.C. See http://www.mpegla.com

## Disclaimer and Limitation of Liability

VTech® Electronics Europe PLC and its suppliers assume no responsibility for any damage or loss resulting from the use of this handbook. VTech® Electronics Europe PLC and its suppliers assume no responsibility for any loss or claims by third parties that may arise through the use of this software. VTech® Electronics Europe PLC and its suppliers assume no responsibility for any damage or loss caused by deletion of data as a result of malfunction, dead battery, or repairs.

Be sure to make backup copies of important data on other media to protect against data loss.

Company: VTech® Electronics Europe PLC

Address: Napier Court, Abingdon Science Park, Abingdon, Oxon, OX14 3YT.

Phone: 01235 546810 (from UK), or +44 1235 546810 (outside UK)

Hereby,  $VTech^*$ , declares that this  $DigiGo^{TM}$  is in compliance with the essential requirements and other relevant provisions of Directive 1999/5/EC.

A copy of the declaration of conformity can be obtained from the website: www.vtech.com/rtte-directive.

USB cable with ferrite must be used with this equipment to ensure compliance with the EMC Directive 2004/108/EC limits.

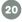

# **Legal Notices**

#### Use of VTech Kid Connect™

VTech Kid Connect<sup>TM</sup> is a subscription-based service. The VTech Kid Connect<sup>TM</sup> service included with this purchase is free for one year from the date of registration of this  $DigiGo^{TM}$ .

The VTech Kid Connect<sup>TM</sup> app is available through the Apple App Store and Google Play and comes with a one year free VTech Kid Connect<sup>TM</sup> subscription. Mobile data service and an Internet connection are required.

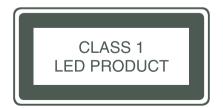